## FutureFund PTO Registration Setup

Registration takes about 15 minutes (depending on how many students you are registering). As long as you are using the same Internet browser, you can "Save And Exit" after Step 4 below and complete registration later if needed.

REMINDER: You are not fully registered until a) you have completed all steps in this document, and b) paid the Registration Dues either via credit card (steps are below) or check/cash (delivered to your student's Homeroom Teacher).

- 1. Go to the Registration Site Link[: https://greenbrookpto.futurefund.com/registration](https://greenbrookpto.futurefund.com/registration)
- 2. The link will always go to this page, with this email box, even after you have completed registration.

Enter the email you would like attached to your PTO account and click "Next"

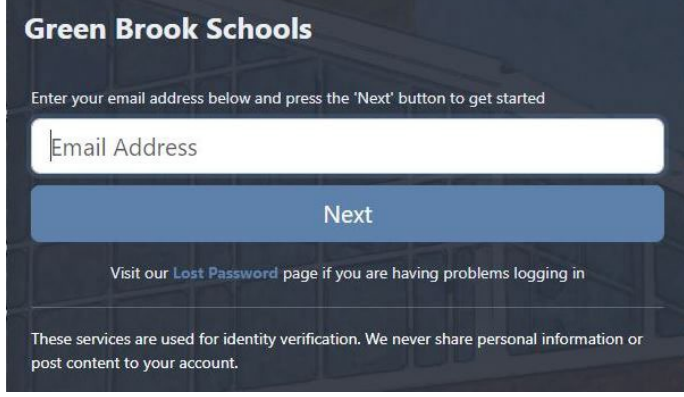

3. The system will recognize that your email is new, and that you are registering for the first time.

Complete the information requested, making sure to enter the same password both times.

Click "Register" when done.

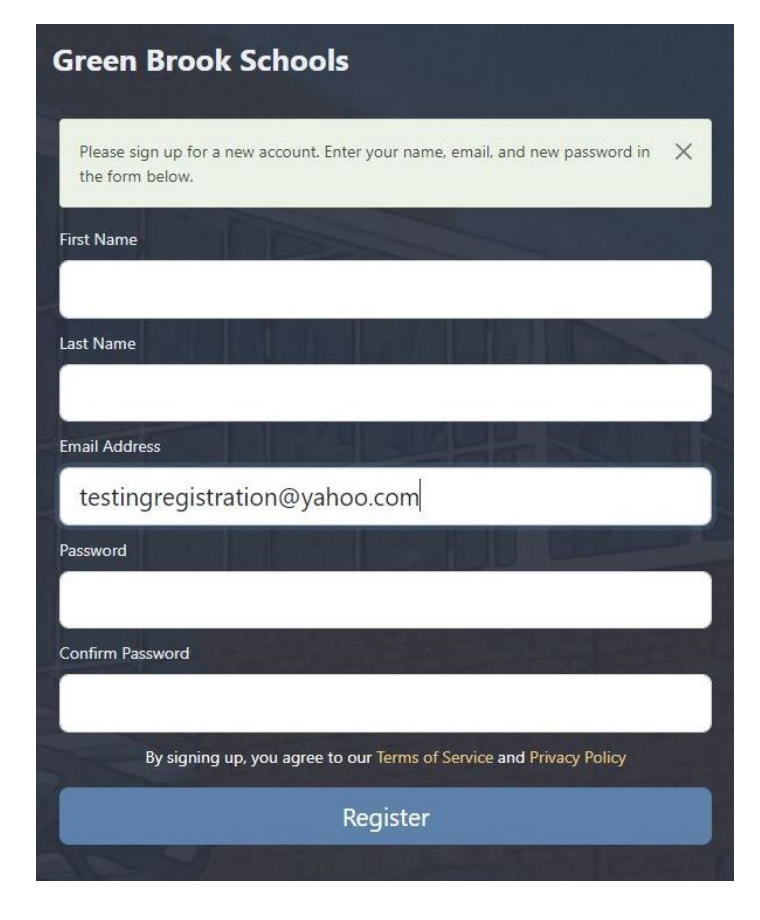

4. You can use the links to access the store and update your preferences, but first, click on the top button: "Register Student"

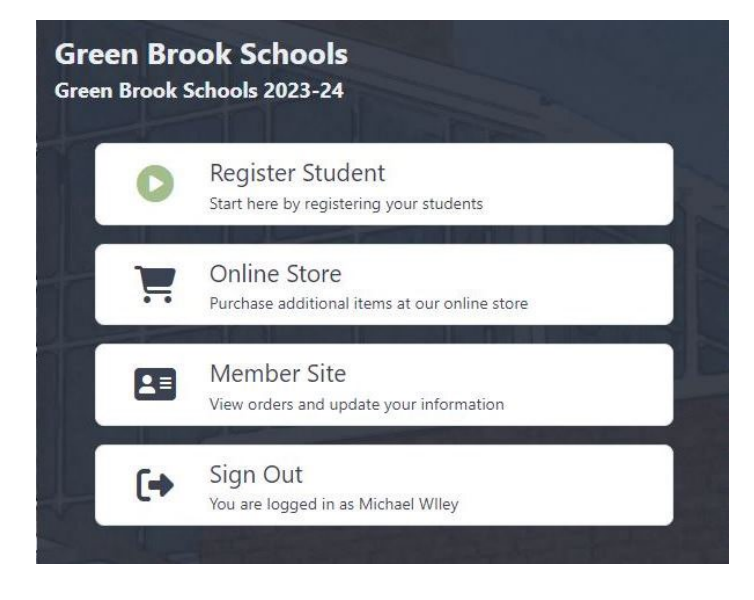

5. The Student Registration Page opens. Read the text on the page and click the "Next" button at bottom right.

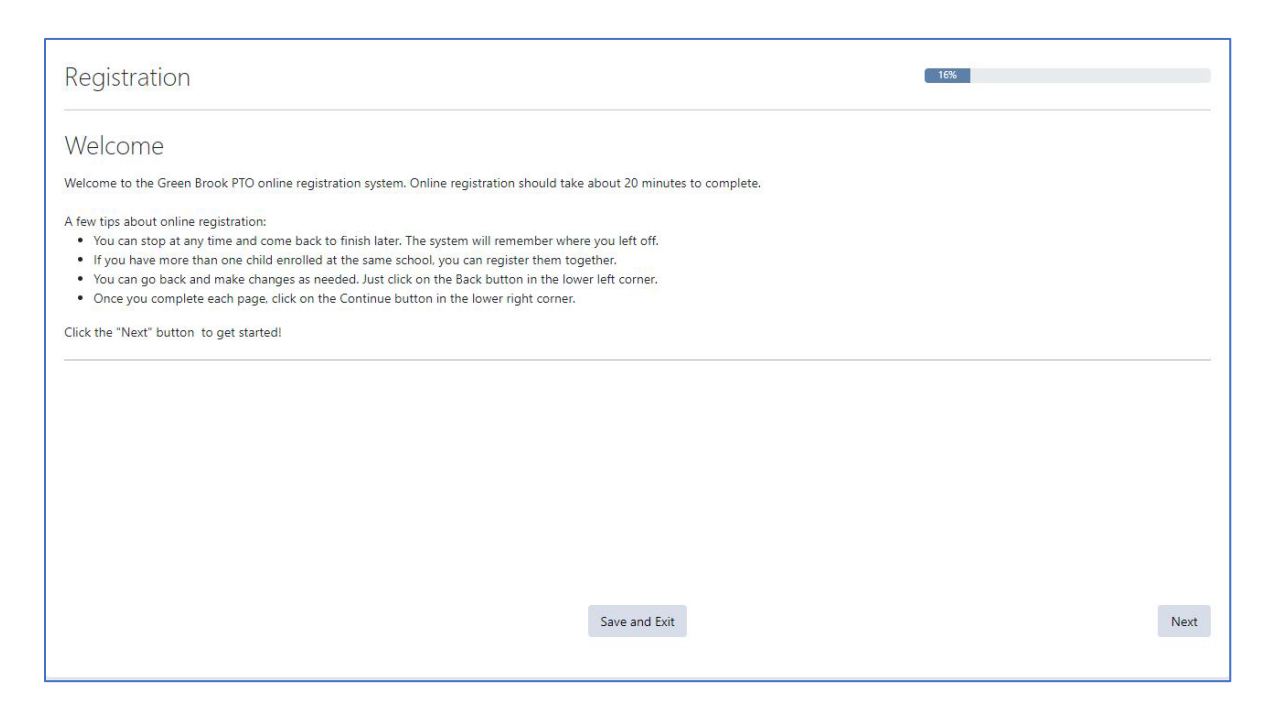

6. Enter your information first, using the same email address you just used to start registration.

> When done, click "Add Parent/Guardian" (do not click the "Close" button).

You will be able to add another Parent or Guardian on the next screen.

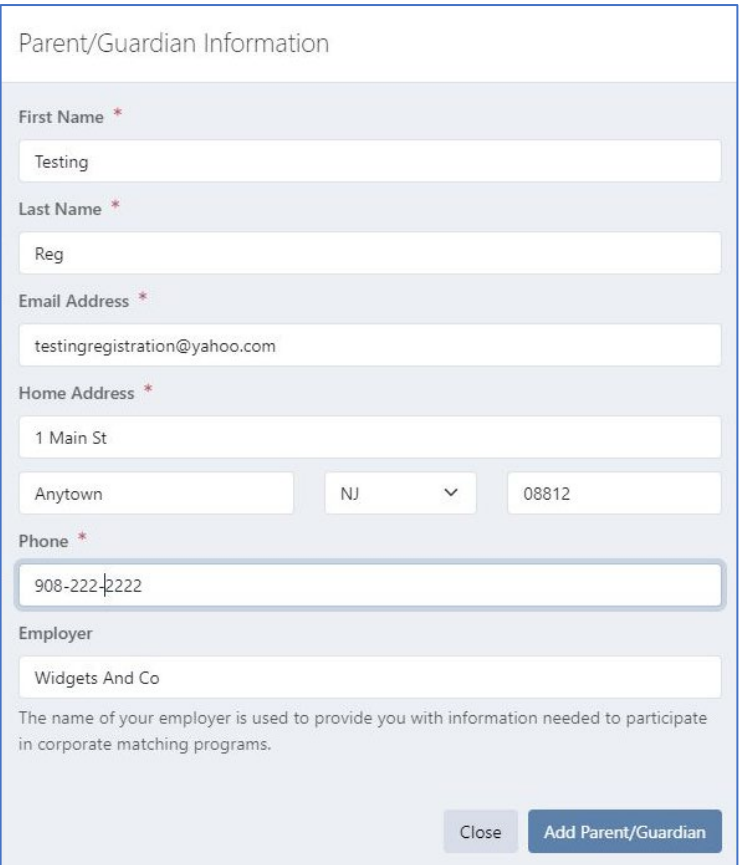

7. On the next screen, you can click "Add Parent/Guardian" to add another – the same box from Step 6 will appear.

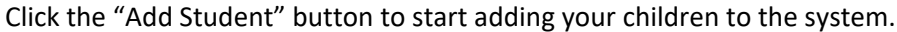

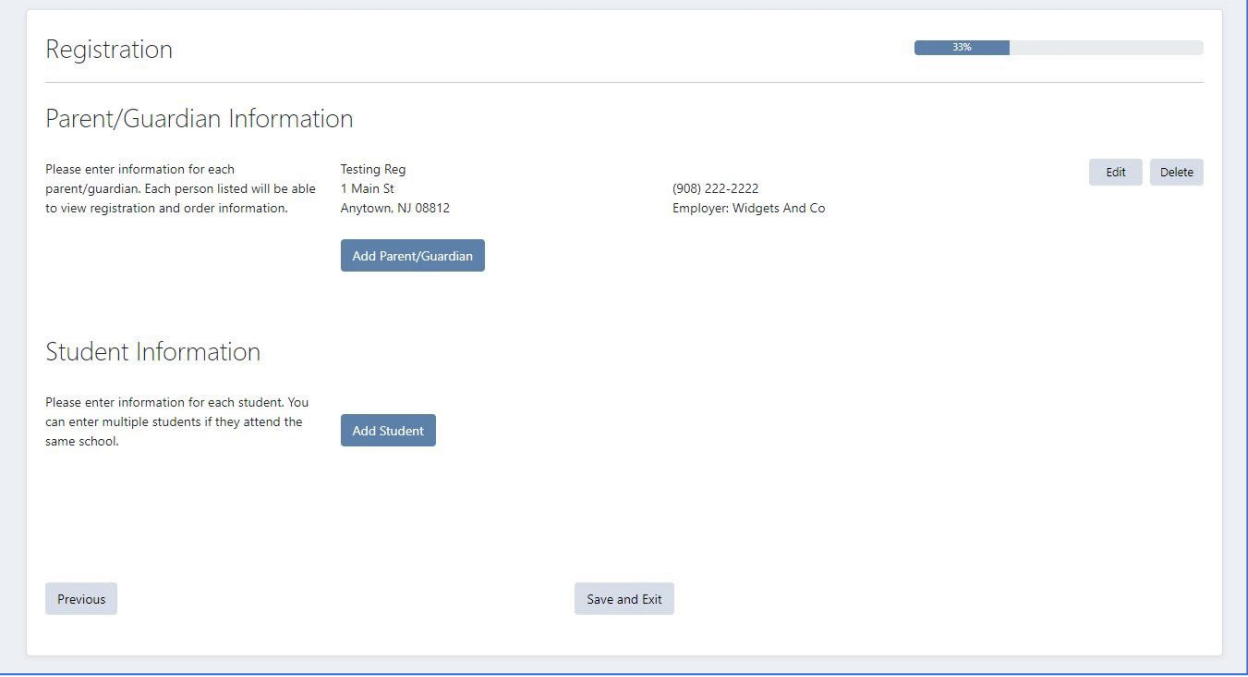

8. Enter your child's name and choose their Grade. Note that we are not capturing who their teachers are, so do not worry about knowing that at this point.

Click the "Add Student" button (which is hidden under the dropdown in the screenshot) when done.

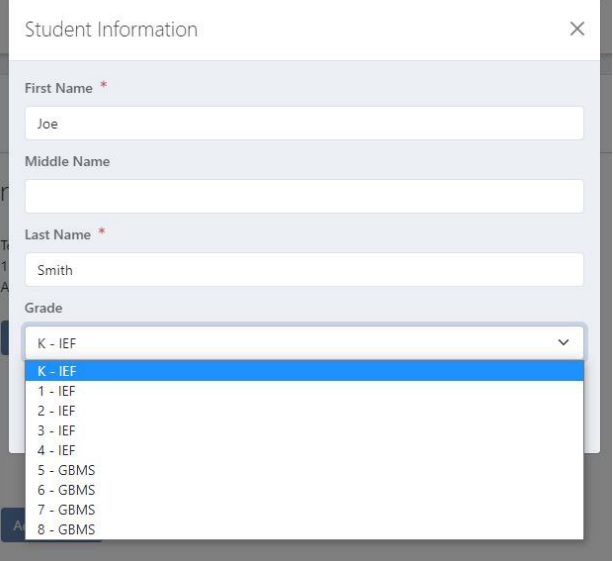

9. You will be brought back to this screen – you can add more children by clicking the "Add Student" button. Click "Next" on the bottom right when done.

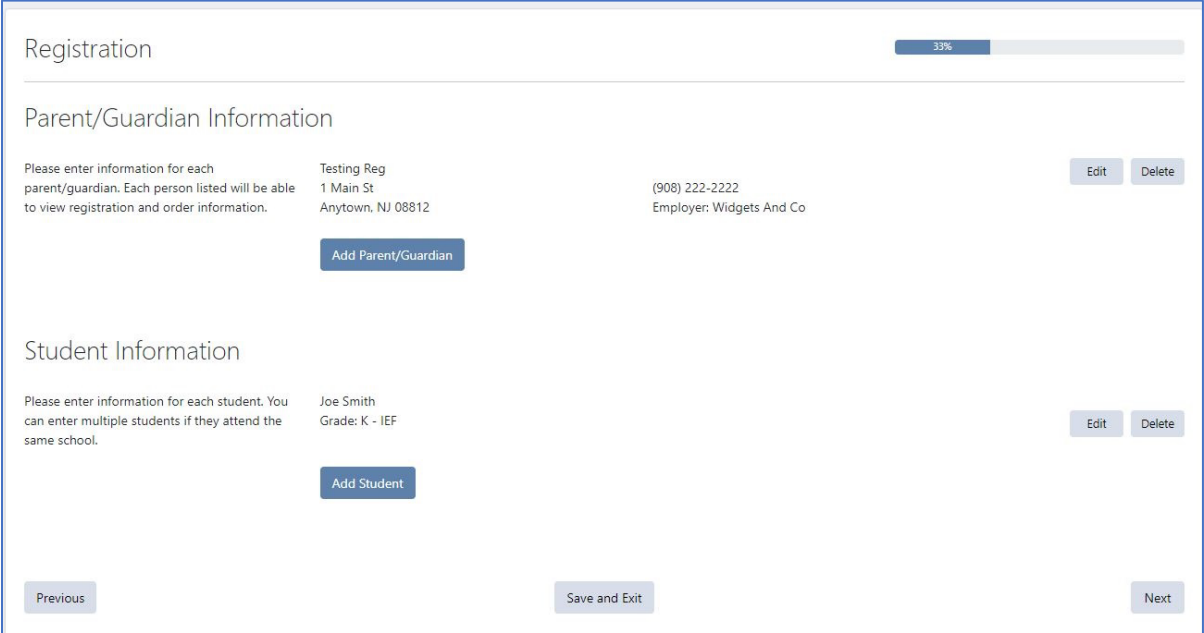

10. One this page, you can set your preferences. The system has a Directory, so you can choose what information you want to share on it by clicking the checkboxes, and then choosing what group you want to share it with. Click "Next" on the bottom right when done.

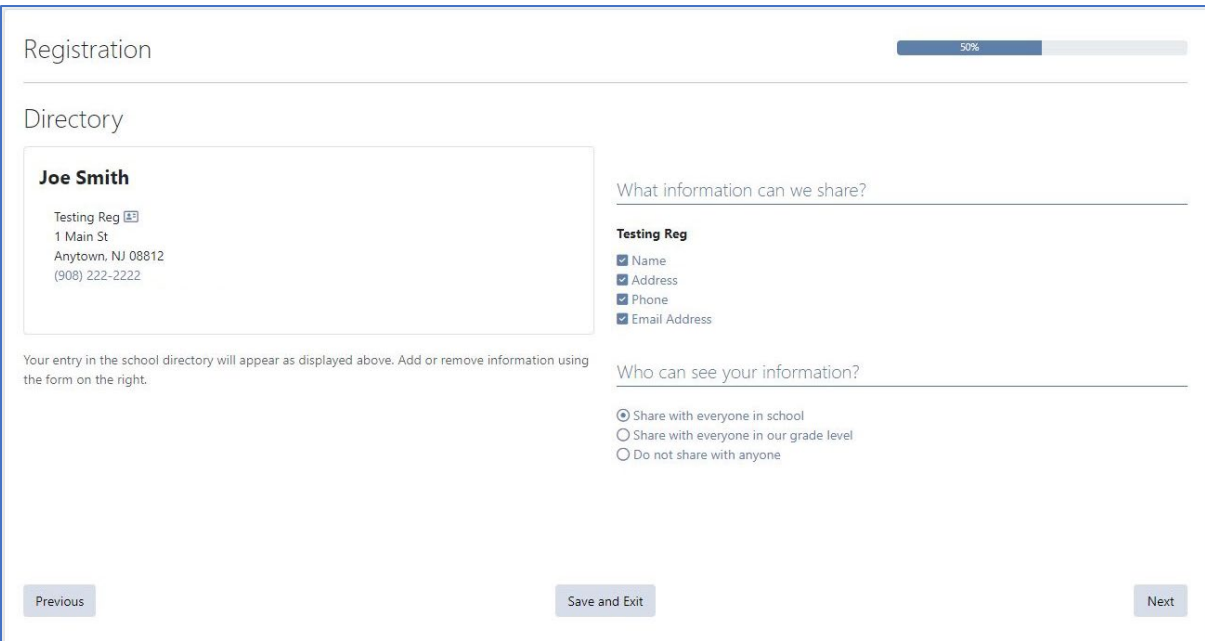

11. On the right side you will see "Family Membership." Check the box and click "Next" at bottom right.

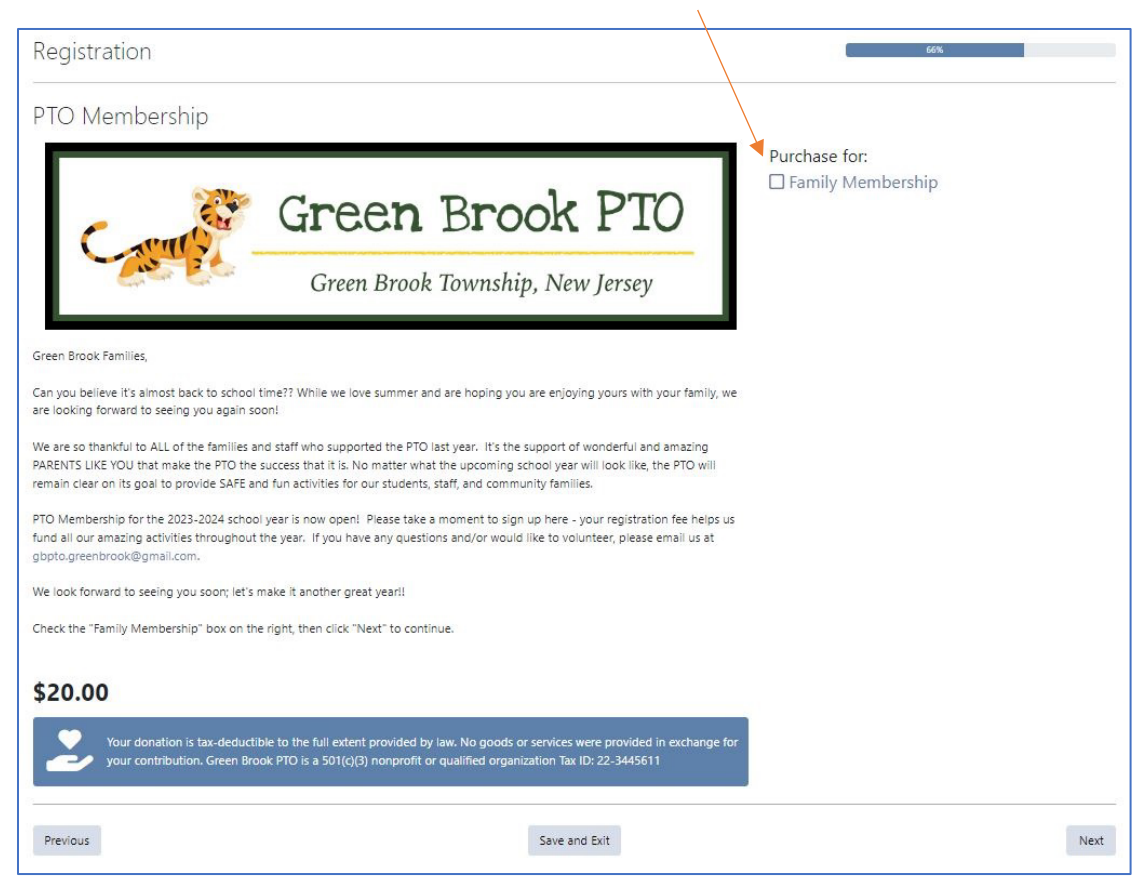

12. Follow the instructions on the right side to enter payment. Credit Card payments incur a small fee. You may also pay by cash or check (sent to your child's Homeroom Teacher in an envelope marked "PTO" on the front), but you will not be a paid PTO member until that payment has been received.

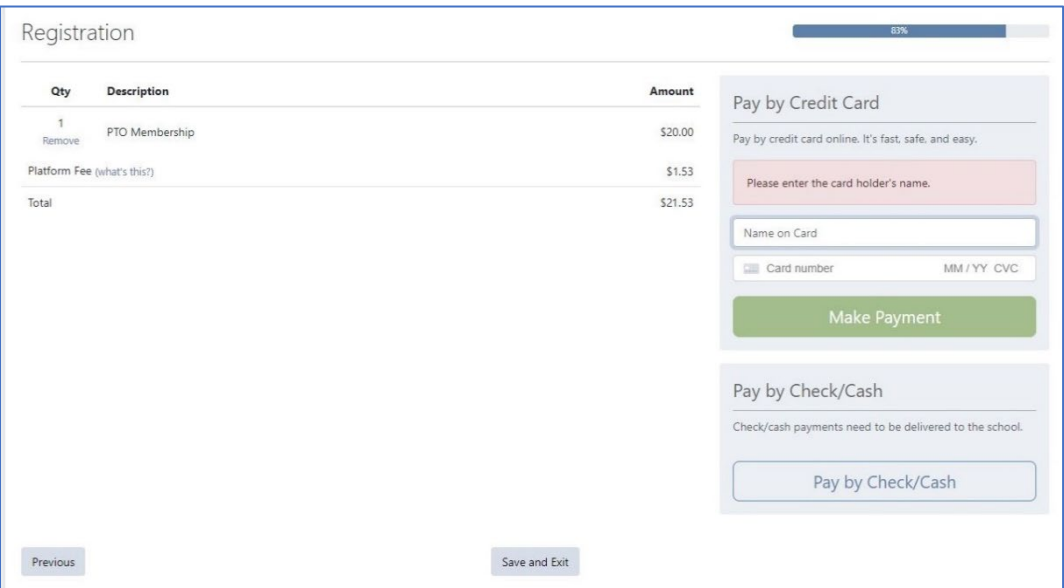

13. Whichever option you choose, you will receive a receipt onscreen, and emailed to you. If you chose Cash/Check, your receipt would read "Not Paid" (example below). After the PTO receives payment, we will go into the system, mark you as "Paid," and notify you.

Click "Exit Registration" when done.

This portal will now be the location for Teacher Appreciation Donations, Bright Minds Registration, and other funding opportunities for the PTO, so remember to keep your Password handy!

When you go to weblinks that we provide in the future, you will still get the "Enter Email Address" box from Step 2 in this manual. But now, once you enter your email, the system will recognize you as a registered user, and prompt you for your password.

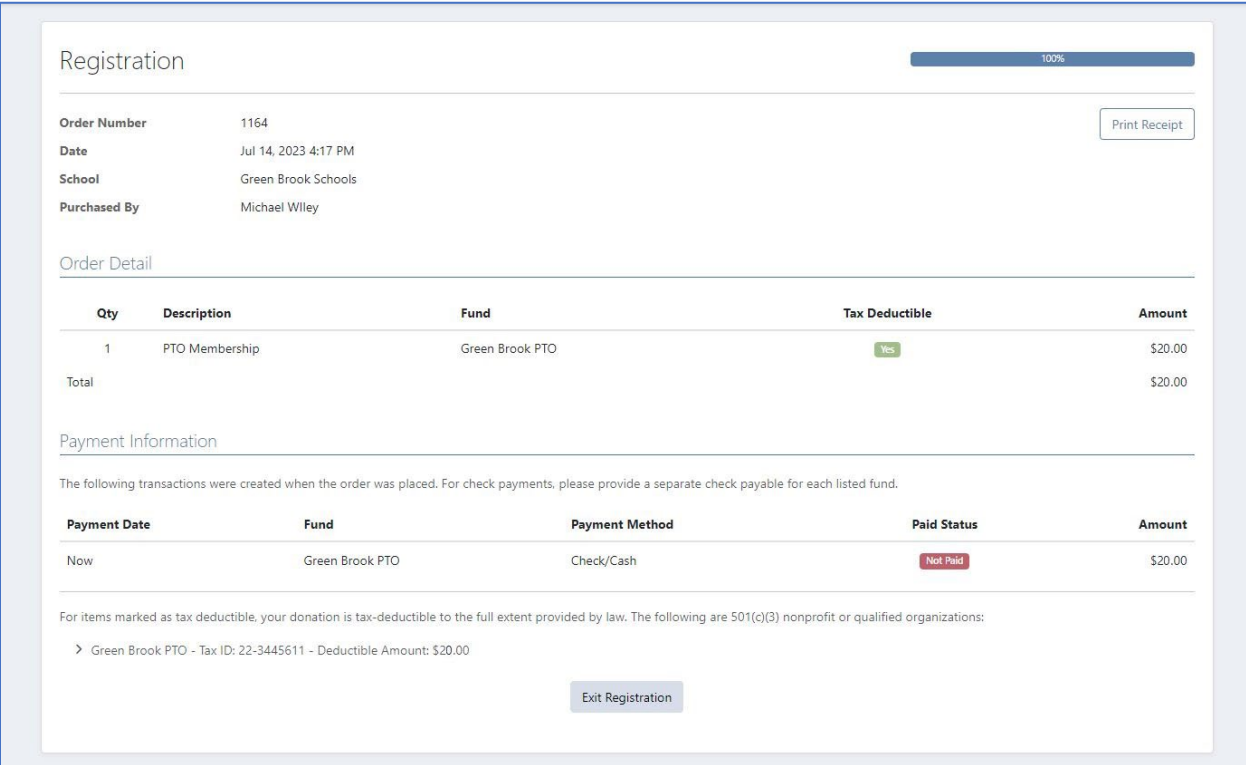